## **Overview**

**Effective March 1, 2020**: When a vehicle value cannot be found in KBB or NADA, there is a standard \$400 amount to be used for Adult Financial programs. This document provides a step-by-step process for entering the vehicle value in CBMS.

## Process

- 1) Open the customer's CBMS Case
- 2) Navigate to the **Resource** tab by either:
	- a) Initiating the Interactive Interview (II) queue
	- b) Clicking on the Member card who has the resource
- 3) Click on the **Resources** tab
- 4) Click on the **Vehicle Summary** tab
- 5) Click on the **+** icon to add a new record

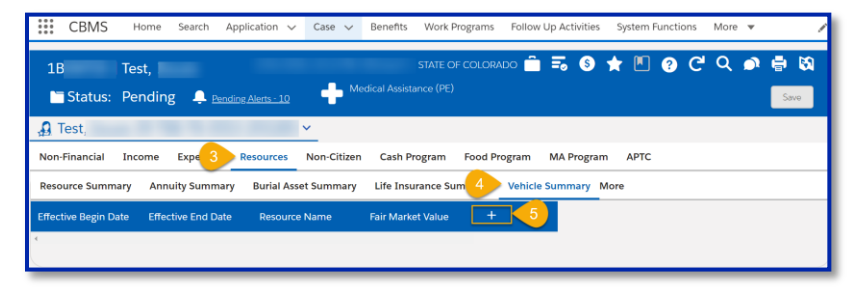

- 6) Enter the customer's declared vehicle information on the Vehicle Resource window
	- a) Enter the **Effective Begin Date**
	- b) Enter the **Resource Name**
		- i) Choose something easily identifiable like 2004 Toyota, Customer's Truck, etc.
	- c) Select the appropriate **Type** of vehicle from the drop-down menu
	- d) **Make**, **Model** and **Year** fields are not required, however if you have this information you should enter it here.

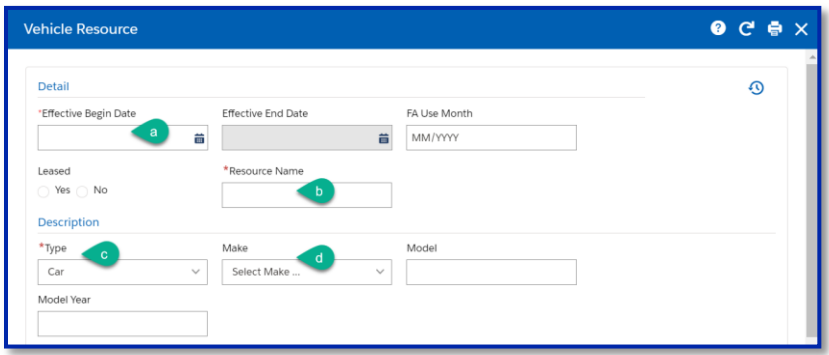

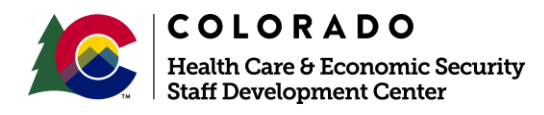

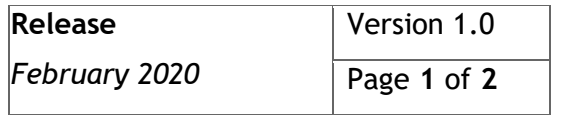

## **Process Manual Entering Vehicle Value for Adult Financial**

- 7) Query NADA or KBB for the vehicle valuation
	- [www.nada.com](http://www.nada.com/)
	- [www.kbb.com](http://www.kbb.com/)
- 8) Enter the vehicle's value in the **Fair Market Value** field
	- a) If the vehicle is found in KBB or NADA, use the *Fair* trade-in condition value listed
	- b) If the vehicle is not found on NADA or KBB and the declared value is not questionable, enter \$400 for the vehicle value
	- c) If the vehicle is not found on NADA or KBB and is questionable
		- i) Request verification of appraised value based on written statements from
			- (1) Assessor's office
			- (2) Local merchant, internet, or reliable source
- 9) Select the appropriate **Verification** from the drop-down menu
- 10) Select the Source from the drop-down menu
	- For situations using the standard \$400, please use 'Collateral Contact' as the **Source**.
	- Add Case Comments that reference the standard amount was used.
- 11) Enter the **Date Reported**
- 12) Enter the **Date Verified**
- 13) **Save** the page.

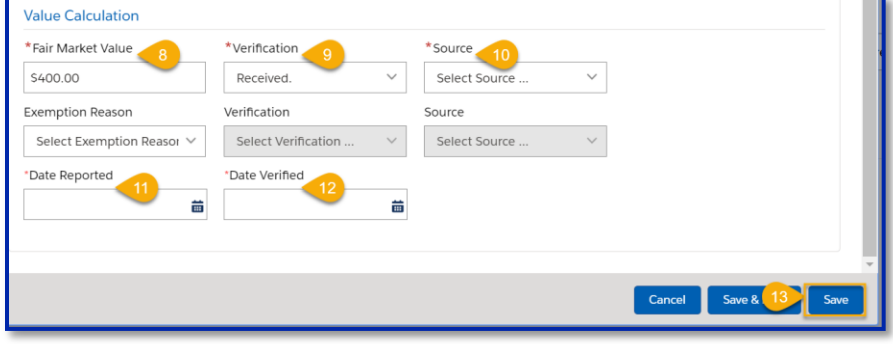

*Do you have any questions or suggestions regarding this process? Please contact the SDC via email [SOC\\_StaffDevelopment@state.co.us](mailto:SOC_StaffDevelopment@state.co.us)*

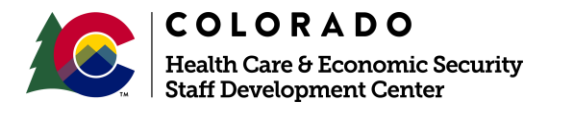

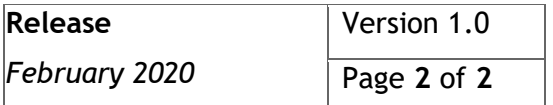